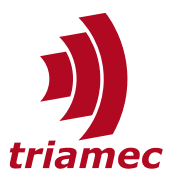

# **TwinCAT Setup Guide**

# *EtherCAT Fieldbus*

This user guide explains how to use *Beckhoff TwinCAT NCI* or *CNC* in conjunction with *Triamec EtherCAT* drives.

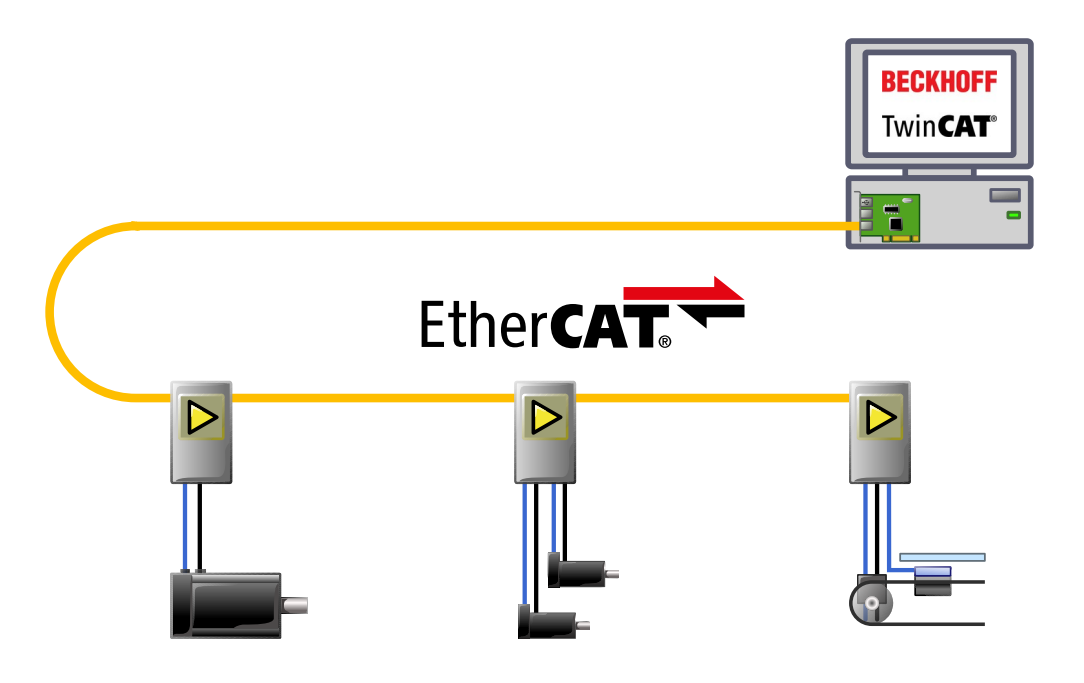

#### [www.triamec.com](https://www.triamec.com/)

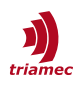

# **Table of Contents**

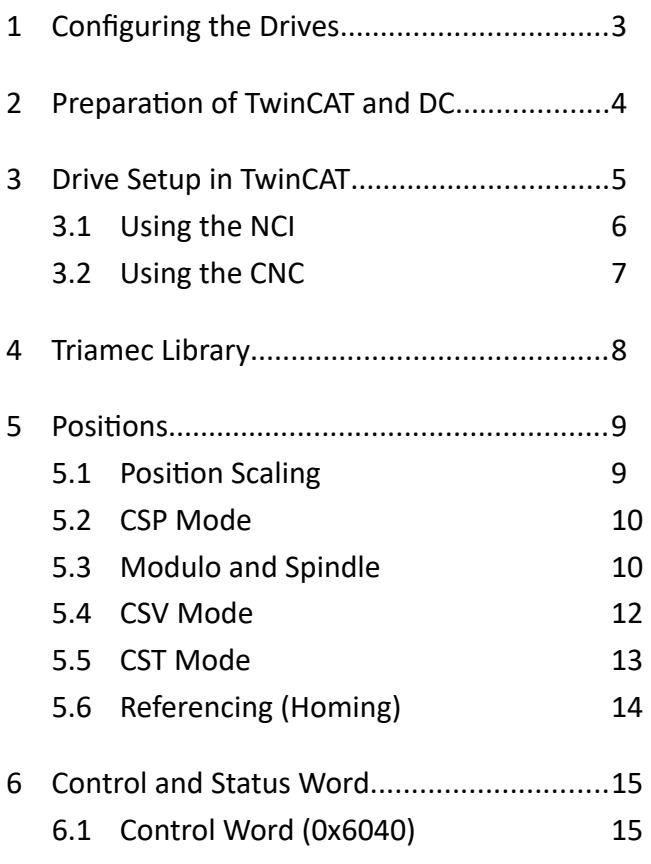

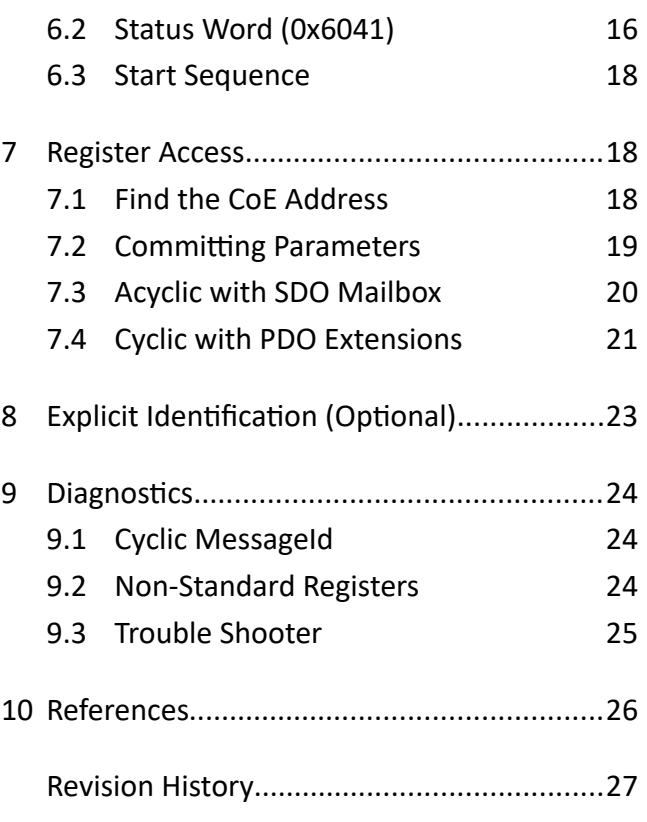

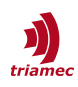

# <span id="page-2-0"></span>**1 Configuring the Drives**

Before a drive can be used with *TwinCAT*, the drive has to be configured with the TAM System Explorer. Refer to the setup guide [\[1\]](#page-25-1) on how to setup the drive parameters, install new firmware and how to save the parameters persistently on the drive.

Remarks:

- For configuration the drive has to be connected with the PC through a USB or Ethernet connection and the TAM System Explorer has to be installed on the connected PC. It is recommended to set **File > Preferences > Startup > Acquired Adapters** to **Triamec devices over USB** or **Triamec Devices over Ethernet** to accelerate booting. The *EtherCAT* control system PC does not require an installation of the TAM System Explorer if it is not intended to be used for configuration or debugging of the drive.
- When using the TAM System Explorer to configure the drive, the drive must not follow the *EtherCAT* commands. Therefore set Axes[].Commands.General.OverwriteControlSystem to 1 or, when using the *Axis Module*, use the button **Attach** to set the *OverwriteControlSystem* flag. Don't forget to reset the command when the configuration is done.
- Set Axes[].Parameters.PositionController.PositionUnit for each axis for proper position scaling as discussed in chapter [5.1.](#page-8-0)
- To not loose the settings on power loss, save the configuration persistent on the drive. Later changes of the configuration need to be persisted again to not be lost after a power-down. Also save the configuration as a  $*$ . TAMc $f$ q file on the PC.
- **Note** It's recommend to setup the axes on the drive in the same units as used on the *TwinCAT* side (i.e. mm or degrees).

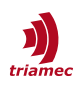

# <span id="page-3-0"></span>**2 Preparation of TwinCAT and DC**

Triamec provides a *Release Package* for *TwinCAT* integration over *EtherCAT* on the website [\[6\]](#page-25-2).

Find the *EtherCAT Slave Information* (*ESI*) file TriamecMinFw4.22.xml (or newer) inside the release package and copy it to C:\TwinCAT\3.1\Config\Io\EtherCAT. If *TwinCAT* was already open, choose **TwinCAT > EtherCAT Devices > Reload Device Descriptions**.

Open a new *TwinCAT* Project and add an *EtherCAT* Adapter.

- 1. Right-click on the **IO > Devices** node and choose **Add new item...**
- 2. Add a **EtherCAT > EtherCAT Master** type device.

and the company

If there is no *EtherCAT* driver installed yet, use the menu **TwinCAT > Show Realtime Ethernet Compatible Devices** in the *TwinCAT* environment.

Setup the Distributed Clock settings for the *EtherCAT Master* at **EtherCAT Master > EtherCAT > Advanced Settings > Distributed Clocks**. Set the checkbox to **DC in use** and the radio button to **Independent DC Time** (see [Figure 1](#page-3-1)).

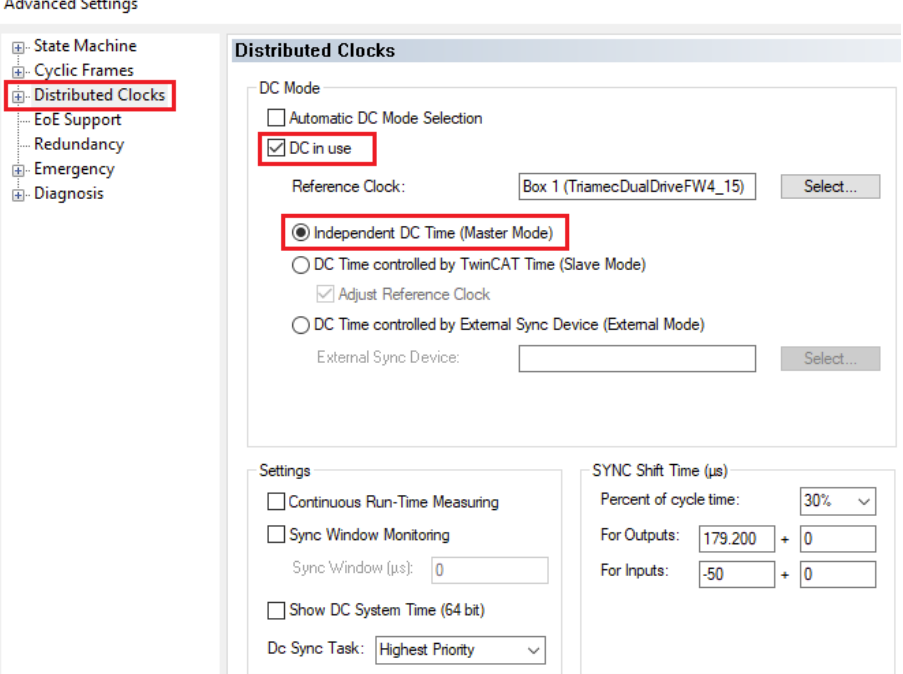

<span id="page-3-1"></span>*Figure 1: DC Mode settings on EtherCAT Master*

Make sure the cycle time of Distributed Clock (DC) Sync is a multiple of 100µs. Choose for example

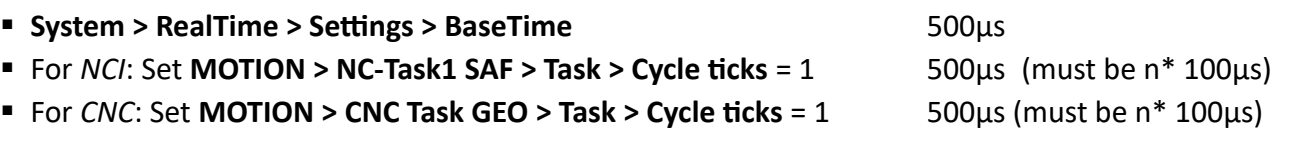

Consider the sync shift settings at **EtherCAT Master > EtherCAT > Advanced Settings > Distributed Clocks > SyncShiftTime** if the jitter on the host PC is large.

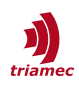

# <span id="page-4-0"></span>**3 Drive Setup in TwinCAT**

On the *EtherCAT* master, select **Add New Item...** from the context menu and find the corresponding Type at **Triamec Motion AG > Drives**. Then choose to which configuration the new Axes should be linked to ([Figure 2\)](#page-4-2).

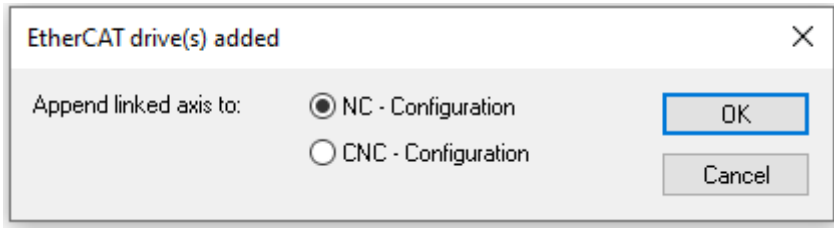

<span id="page-4-2"></span>*Figure 2: Axis link configuration dialog*

- Select **NC Configuration**, if you intend to use the *NCI* module.
- Select **CNC Configuration**, if you intend to use the *CNC* module.
- Click **Cancel**, if you add a drive for already present *NC* axes. Then link the axes using **MOTION > Axis > Configuration > LinkTo...**

Finally check the setting **Use as potential Reference Clock** at **Drive > EtherCAT > AdvancedSettings > DistributedClock** [\(Figure 3](#page-4-1)).

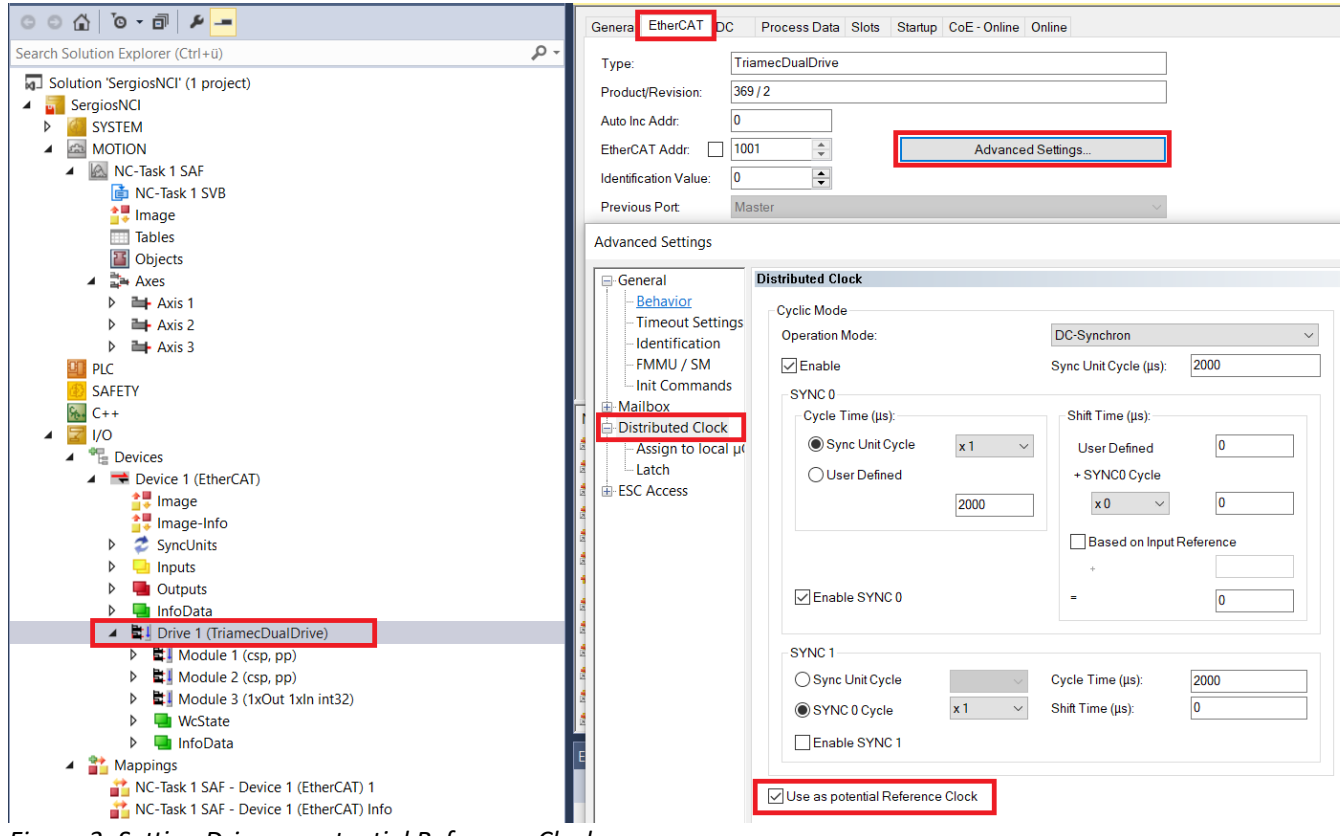

<span id="page-4-1"></span>*Figure 3: Setting Drive as potential Reference Clock*

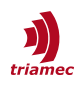

### <span id="page-5-0"></span>**3.1 Using the NCI**

If you chose to use an *NC* configuration in chapter 3, a new *NC* axis was added for every axis in the drive and connections were made between the drive and the *NC*. Before using the axis, configure at least the following Parameters at **MOTION > NC-Task SAF > Axes > Axis N:**

At **MOTION > NC-Task SAF > Axes > Axis N:**

- **Settings > Unit**
- **Parameter > Maximum Dynamics**
- **Parameter > Default Dynamics**
- **Parameter > Other Settings > Couple slave to actual values if not enabled** = **TRUE**

Then choose **TwinCAT > Activate Configuration** to run *TwinCAT*.

The **NC > Axis > Online** interface should then look like in [Figure 4.](#page-5-1)

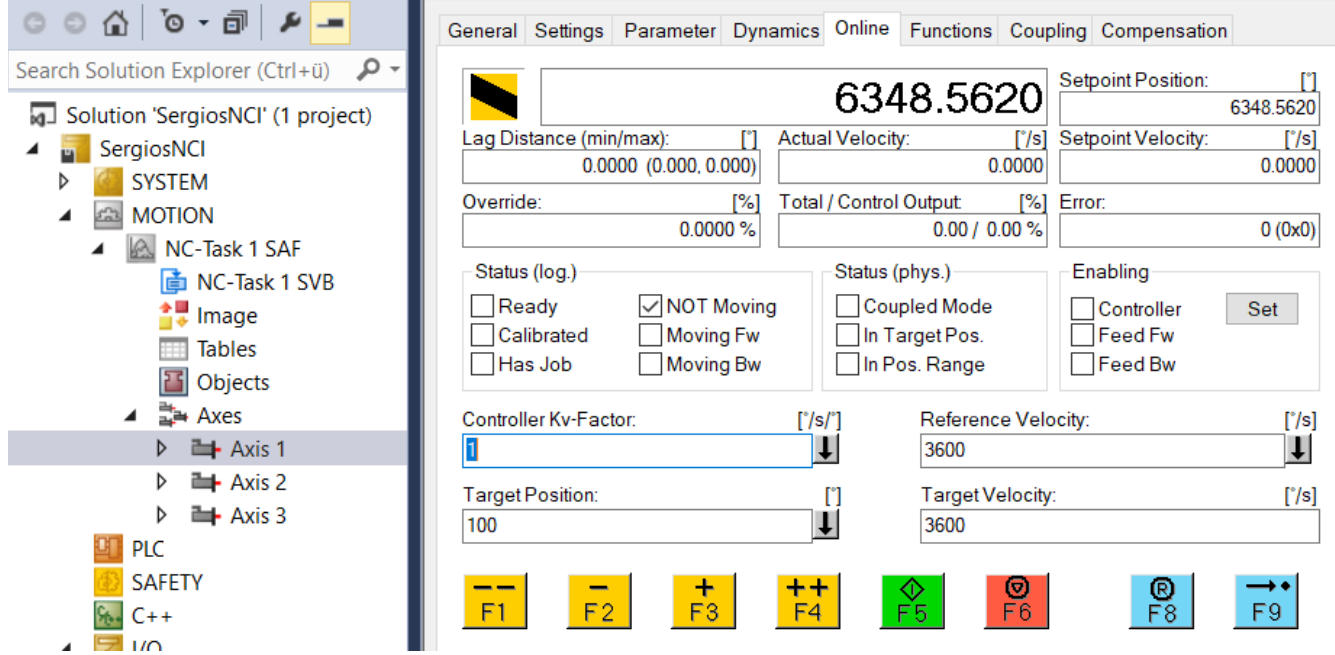

<span id="page-5-1"></span>*Figure 4: Online interface of NC axis*

First, all checkboxes in **Enabling** are off. You can move the axis by hand and see the actual position reflect its position. If the actual position is grayed out, the axis state is not valid. Make sure the drive is in the *EtherCAT* operational state (see **I/O > Drive > Online**) and the drive is not in an error state, see also cyclic signal **MessageId** (objects 0x603F for axis 0 and 0x683F for axis 1).

Now enable the axis by clicking the **Set** button in the **Enabling** frame. Then press **All** [\(Figure 5](#page-6-1)).

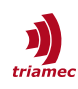

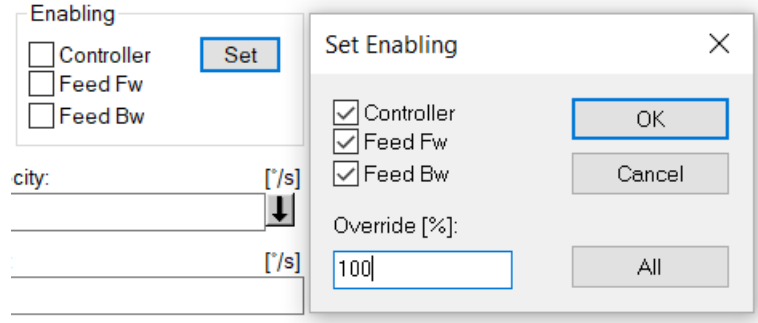

<span id="page-6-1"></span>*Figure 5: Set Enabling dialog*

Press **+ (F2)** and **- (F3)** to move the axis and check the physical axis and the change of the actual position display.

# <span id="page-6-0"></span>**3.2 Using the CNC**

If you chose to use a *CNC* configuration in chapter 3, a new *CNC* axis was added for every axis in the drive and connections were made automatically. Otherwise do the following steps.

- Attach the *CNC* using **Add New Item...** from the context menu of the **MOTION** node, if not already present.
- Attach an axis using the context menu of **MOTION > CNC > Axes** and select **Add new item...**
- Select the drive axis using the **Link To...** dialog in the **Configuration** tab of the Axis.

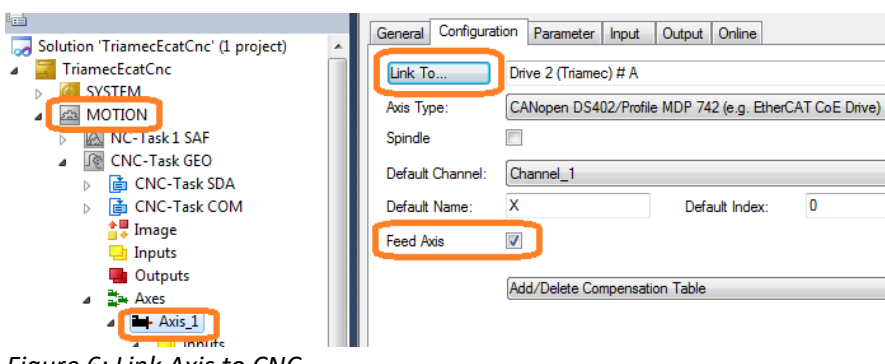

*Figure 6: Link Axis to CNC*

For both, manually added and automatically added axes, do the following steps.

- First attach a **Channel** using the context menu of **MOTION > CNC** and select **Add new item...**
- Check the checkbox for each axis at **MOTION > CNC > Axis > Configuration > Feed Axis**, and
- configure the **Default Channel**.
- In the **Parameter** tab of each axis, add the following entry using the **Notepad…** button. This ensures proper functionality of the *HMI* with *Triamec* devices.

customer.val[0] 0x100 0x100 (P-AXIS-00510 : Free user defined values )

Choose **TwinCAT > Activate Configuration** to run *TwinCAT*.

Each axis can now be moved by hand and the actual position should change correctly in the **MOTION > CNC > Channel > Online** tab.

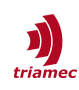

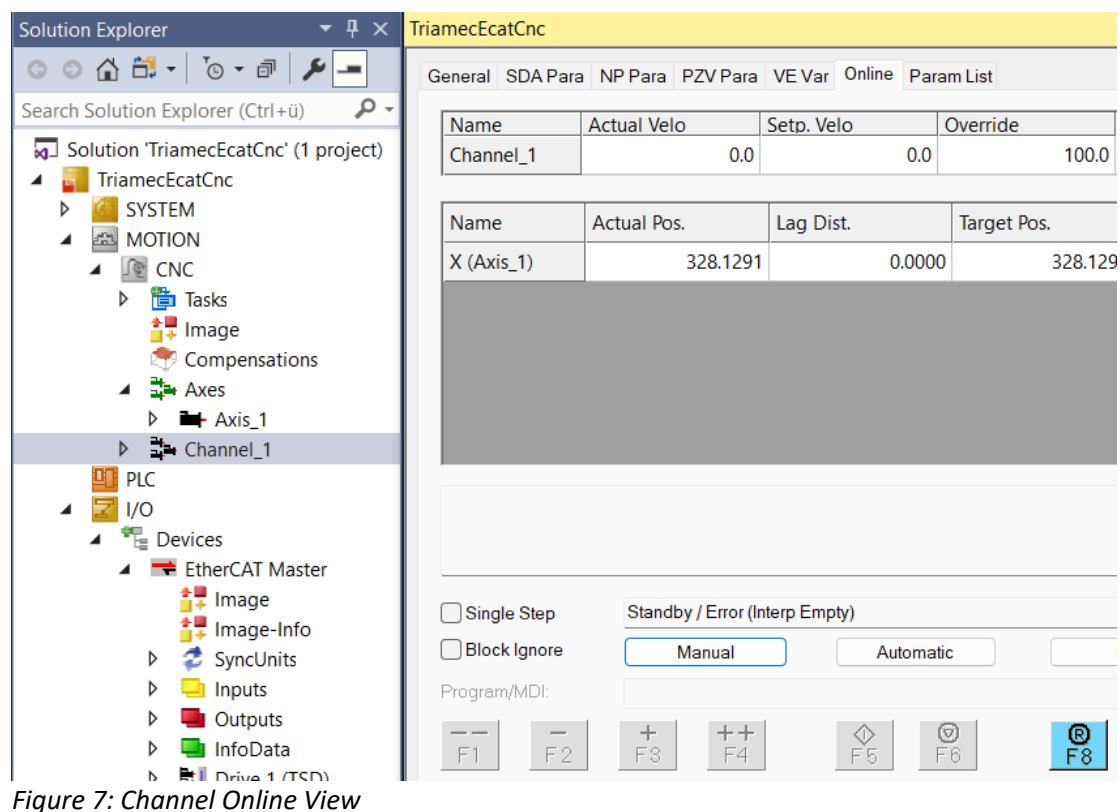

Enabling the axes requires an *HLI* command to the *CNC*. Open the *CNC* channel control window: **MO-TION > GEO > Channel > Online**.

Switch to operation mode **Manual**. Select the first axis. Press **+ (F2)** and **- (F3)** to move the axis and check the physical axis and the change of the actual position display.

**Note** If the drive enters an error state, the *CNC* will also enter its error state but it will remain at ModeOfOperation =  $8$  and ControlWord =  $0x1F$ . Always clear errors using the *CNC Reset*.

If a drive error is cleared using direct USB or Ethernet access, the drive will clear its error and instantly go back to coupled state, following the commanded positions from the *CNC*. The *CNC* on the other side is still in error state and will set the commanded position to the actual position of the drive. This chasing condition can lead to errors or noise.

# <span id="page-7-0"></span>**4 Triamec Library**

An open source library is available from the *Release Package* [\[6\].](#page-25-2) It contains optional, but handy helper functions to access drive registers and control axes from the PLC program.

Example usage of selected library functions is shown in the *Triamec* example solutions, available on *GitHub* [\[7\]](#page-25-3).

Extract the library file TriamecEcat<version>.library from the *Release Package* Zip and install it in *TwinCAT*: Go to **PLC > Library Repository…**, click **Install**, and browse to the file mentioned above.

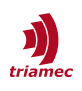

# <span id="page-8-1"></span>**5 Positions**

### <span id="page-8-0"></span>**5.1 Position Scaling**

*EtherCAT* uses increments (integer32) for positions, whereas *Triamec* drives use the double format representing SI units (*meter* or *degree* or similar). Therefore the drives need to convert double to integer.

The standard scale factor of *EtherCAT* is 10'000 inc/mm or 10'000 inc/degree. Since the conversion factor depends on the axis type (linear or rotational), the drives need to know their axis unit. Specify the axis unit using Parameters.PositionController.PositionUnits in the drive axis configuration.

To change the default scaling, use the startup parameter **0x6092:01** for the first axis and **0x6892.01** for the second axis. Its units are inc/mm or inc/degree. It is part of the startup parameter list as shown below. The standard is 10'000. To get for example 1nm resolution, choose the value 1'000'000. Be aware that this reduces the maximum possible position to  $2^{31*}$  1nm = 2.1m.

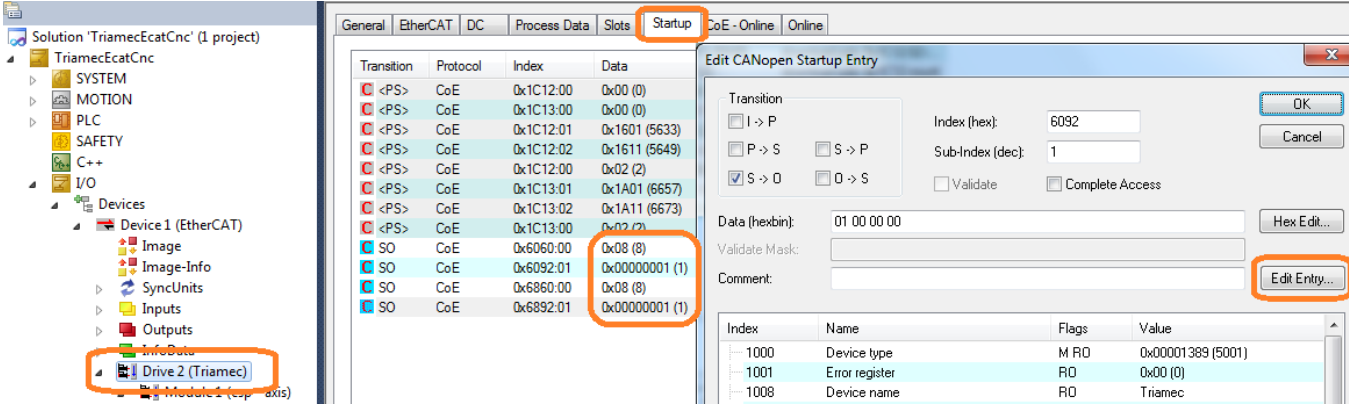

*Figure 8: Change Scaling at EtherCAT Interface*

This changes the scale at the interface. The *TwinCAT* path planner modules must also know this scaling factor.

**Note** It is recommended to select the highest possible resolution (e.g. 1nm <sup> $\cong$ </sup> 1'000'000). If your working range exceeds the 2.1m mentioned above, select an appropriately adapted resolution that covers your area.

#### *CNC*

Adapt the *CNC* axis parameter ([Figure 9](#page-9-2))

getriebe[0].wegaufz 100 ( P-AXIS-00234 : Path resolution of the measuring system (num)

The unit of this parameter is 10'000 inc/mm or inc/degree. Its default is 1. Use this equation for the values of the drive and CNC parameters

0x6092.01 = wegaufz \* 10'000

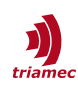

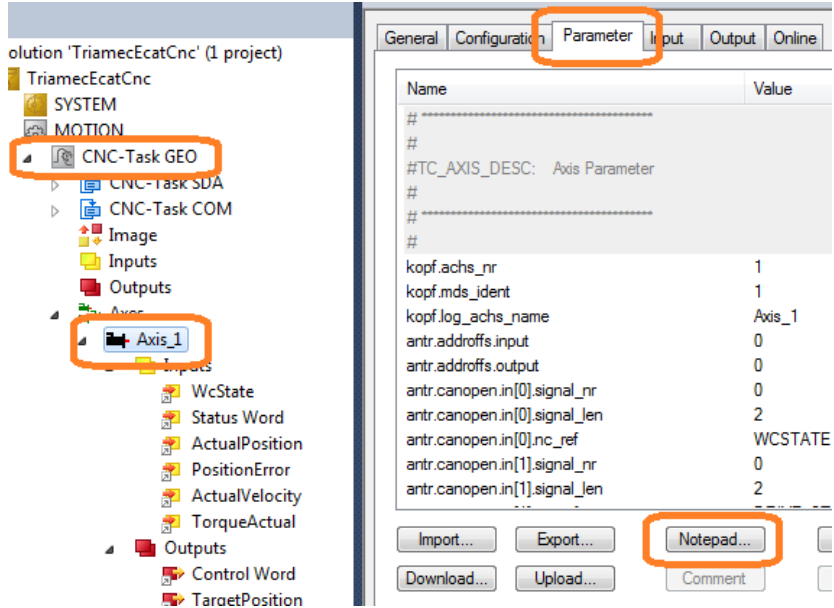

<span id="page-9-2"></span>*Figure 9: Change Resolution of Scale in CNC*

### *NCI*

For a resolution of 1nm:

- Set the *Feed* parameter to 1'000'000 as described above.
- Set **MOTION > NC > Axes > Axis N > Enc > Parameter > Scaling Factor Numerator** = 0.000001 (1/*Feed* parameter) **Scaling Factor Denominator** = 1 (default)
- **Save** and **Activate** the configuration to apply the changes.

## <span id="page-9-1"></span>**5.2 CSP Mode**

The standard mode of operation is CSP (Cyclic synchronous position), where commanded positions are expected cyclically. There are three interpolation modes, specified with the following drive register:

Axes[].Parameters.PathPlanner.StreamInterpolatorMode

- Polynom3A A 3rd order recursive polynom into the last three positions
- $\blacksquare$  Polynom4A A 4th order polynom exactly fitting into the last five positions (legacy)
- BSpline3A A cubic B-Spline of the last three positions

Choose Polynom3A in standard situations with a smooth target path. Choose BSpline3A if the path trajectory is not smooth.

### <span id="page-9-0"></span>**5.3 Modulo and Spindle**

If the Triamec parameters Axes[].Parameters.PathPlanner.ModuloPositionMaximum and ModuloPositionMinimum are unequal to 0.0, the axis runs in modulo mode. In CSP mode, it expects commanded positions within this range. The actual positions from the encoders will wrap as soon as

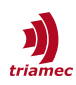

the respective commanded positions wrap.

The commanded velocity is not considered directly for path generation in *CSP* mode. However, If the velocity is provided, the drive can evaluate the correct modulo wrap. See *CSV* mode for the required velocity scaling.

I.e., if The NC-rate is 1ms and the target speed is larger than 30'000 turns/min. The drive will face more than half a modulo per position update and it cannot resolve correct positions, if velocities are not provided.

#### *Drive*

Set the modulo ranges, i.e. for an axis with unit degrees.

- Axis.Parameters.PathPlanner.ModuloPositionMaximum = 360
- Axis.Parameters.PathPlanner.ModuloPositionMinimum = 0.0

#### *CNC*

For details on CNC axis, spindle, and channel settings see the Beckhoff or CNC documentation. If the axis is rotational with the CNC in units of 0.0001° and should get a 360° Modulo, set:

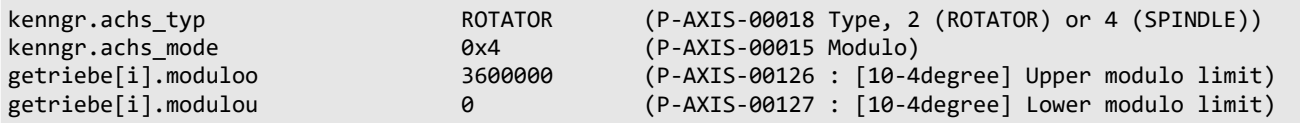

For CNC spindle mode consider Axis-Parameters (over-write some settings above). The 720° modulo allows faster speed at slow update rates of the position:

<span id="page-10-0"></span>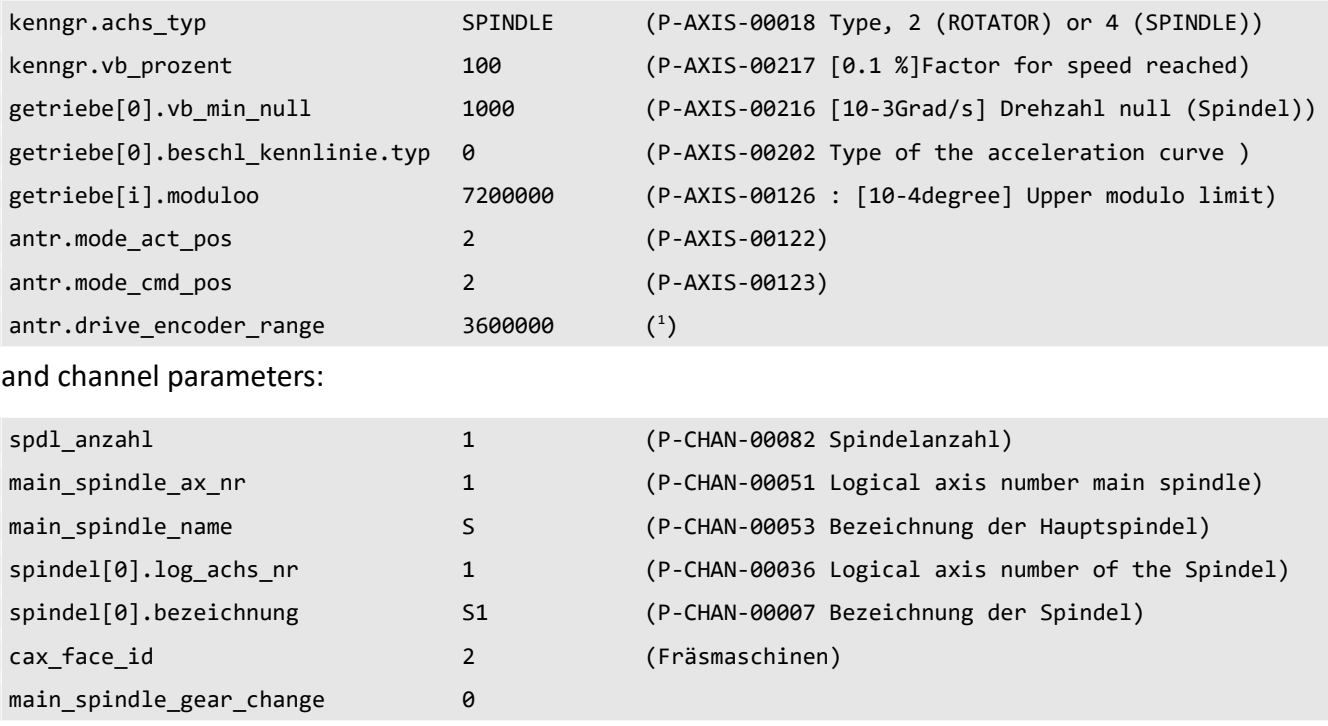

<span id="page-10-1"></span>[1](#page-10-0) This value has to be scaled with getriebe[..].wegaufz and getriebe[..].wegaufn.

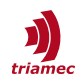

#### *NCI*

Set the following values at **NCI > Axis > Enc > Parameters**

- **Scaling Factor Numerator** = 0.000001 (same as 1/*Feed* parameter, chapter [5.1\)](#page-8-0)
- **Scaling Factor Denominator** = 1
- **Modulo Factor** = 360 (same as *Drive* setting)
- **Encoder Mask** = 0x36EE80 (*modulo \* Feed* = 3600000)
- **Encoder Sub Mask** = 0xFFFFFF

Check also the *Beckhoff* documentation on using Modulo.

and in **NC > Axis > Drive > Parameter**:

- Set **Output Scaling Factor (Velocity)** = 2000
- Set **Axis > Settings > Unit** = **Degree**
- Activate the checkbox **Axis > Settings > Modulo**.

### <span id="page-11-0"></span>**5.4 CSV Mode**

The standard mode of operation is CSP Mode (8), where cyclic positions are commanded at the interface. With FW Release 4.5.0 CSV mode (9) is supported too, where cyclic velocities are commanded.

The resolution of the velocities are scaled by the same factor as for CSP mode: If for a rotational axis

- the feed object 0x6092.01 is 10000 inc/degree,
- a position of 10000 inc will correspond to *1 degree* and
- a velocity of 10000 inc will correspond to *1 degree/s*

The drive side interpolation uses cubic B-splines in the target velocity and integrates these to a  $4<sup>th</sup>$  order polynom in the position. To facilitate switching back from CSV mode to CSP mode, the signal General/ Signals/EtherCAT/targetPositionError is provided, which is the deviation between expected position and commanded position.

#### *CNC*

Configuring velocity mode for a spindle, the axis parameter *P-AXIS-00320 "OPEN\_POSITION\_LOOP\_MODE"* can be set. Find more information in [\[8\]](#page-25-4).

antr.operation\_mode **OPEN\_POSITION\_LOOP\_MODE** 

#### *NCI*

An Beckhoff function block MC\_WriteDriveOperationMode in PLC Library Tc2\_MC2 can be used to initiate the change of the operation mode. For further information see Beckhoff documentation.

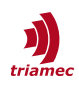

# <span id="page-12-0"></span>**5.5 CST Mode**

The standard mode of operation is CSP Mode (8), where cyclic positions are commanded at the interface. With FW Release 4.22.0 CST mode (10) is supported too, where cyclic torque is commanded.

Switchover from and to CST mode (10) is only performed when the axis is disabled. The active mode is indicated by the object 0x6061 Mode of Operation Display. The change from/to CST mode can be commanded with the object 0x6060 Mode of Operation.

The object  $0x6071$  Target torque must be written cyclically with the torque set-point. If the axis is enabled, the target torque will become active immediately and the movement will start. The value is specified in relation to the maximum motor current, whereby a value of 32767 (0x7FFF) corresponds to the value entered in the Axes[].Parameters.Motor.PeakCurrent register.

#### **Torque offset option in CSP/CSV Mode**

To use the  $0x6071$  Target torque object as a torque offset in CSP/CSV operating mode, the following option can be activated:

Axes[].Parameters.General.Options = 0x00004000

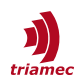

# <span id="page-13-0"></span>**5.6 Referencing (Homing)**

Absolute encoders return the correct position without a reference move. When using *TwinCAT CNC*, make sure to set the following parameters to avoid offsets between *CNC* and drive positions.

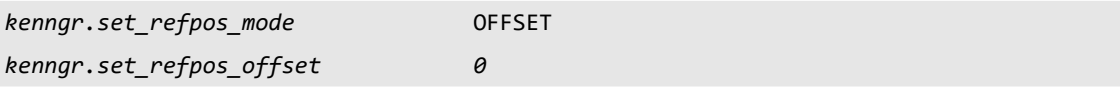

Drive controlled homing is described in [\[3\]](#page-25-5). The *TwinCAT Example Project* [\[7\]](#page-25-3) contains the usage of this mode.

Reference moves controlled by *TwinCAT* are used to determine the position difference between drive position and *TwinCAT* position. This is then taken into account by adding an offset between the interface data and the display data. The drive positions are not referenced in this case.

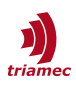

# <span id="page-14-1"></span>**6 Control and Status Word**

# <span id="page-14-0"></span>**6.1 Control Word (0x6040)**

Some of the *Control Word* bits depend on the mode of operation.

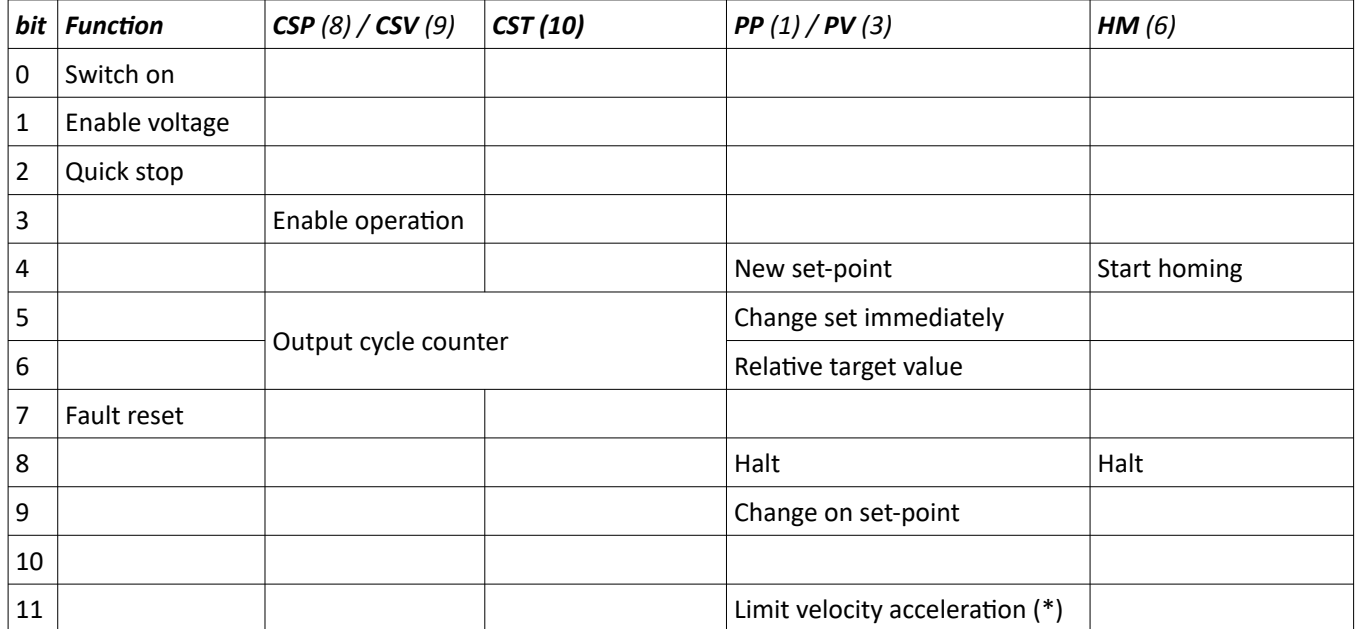

Bit 2 Quick stop shall be set (=1) by the control device to deactivate an optional quick stop. *Triamec* does not support the Quick stop yet.

(\*) In PP mode, bit 11 limits velocity and acceleration, not only by the *Triamec* path planner parameters, but also by the cyclic velocity and acceleration: The velocity limit is taken from the cyclic  $0 \times 60$ FF Target velocity word in inc/s. I.e. if the feed constant is 10000, a value of 20000 corresponds to 2 mm/s for linear axes or 2°/s for rotational axes. The acceleration value must be commanded to the drive by an additional cyclic telegram. Set up a *Subscriber*, as described in [7.4](#page-20-0), to the *URI Address* below, according to the drive axis. The value must be sent in drive units.

- Axes[0].Commands.PathPlanner.Anew = 0x00227D00
- Axes[1].Commands.PathPlanner.Anew = 0x002A7D00

# <span id="page-15-0"></span>**6.2 Status Word (0x6041)**

The *Status Word* bits also depend on the mode of operation.

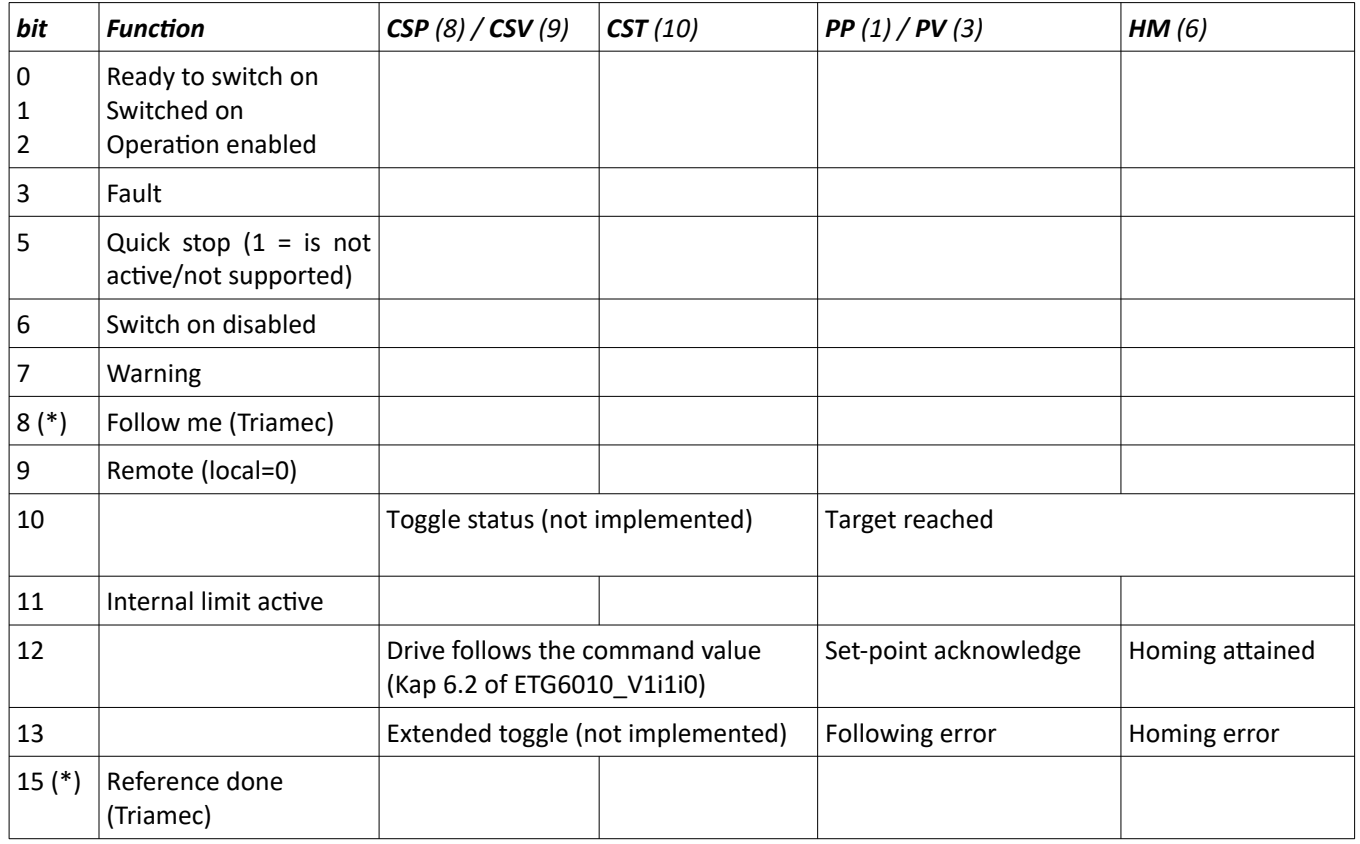

(\*) Description of the *Triamec* specific bits:

Bit8 indicates that the drive actual position does not follow the target position. Instead, the control system is expected to track the actual position by setting target=actual.

Bit15 indicates that referencing has been processed and is valid.

#### *Statusword for profile position mode (PP)*

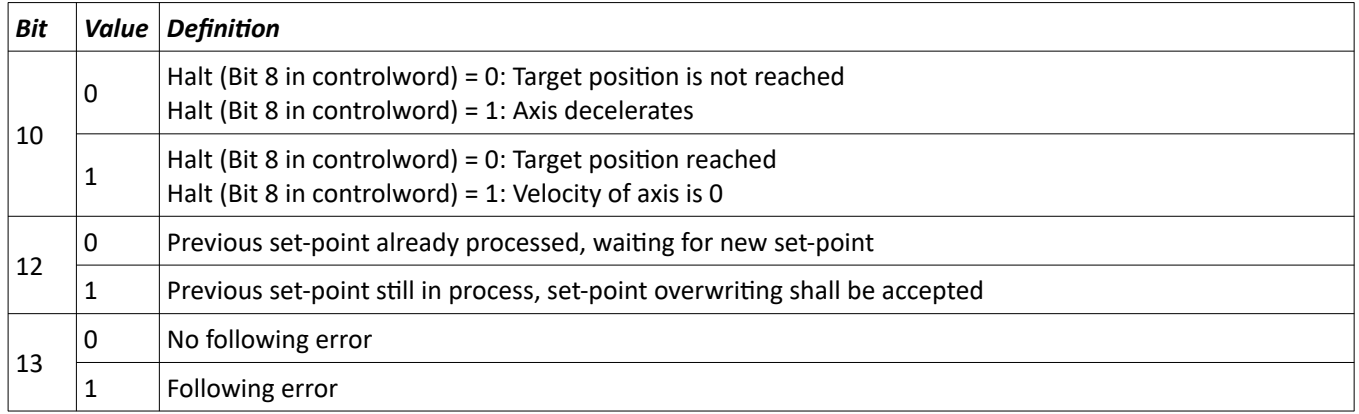

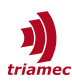

# *Statusword for profile velocity mode (PV)*

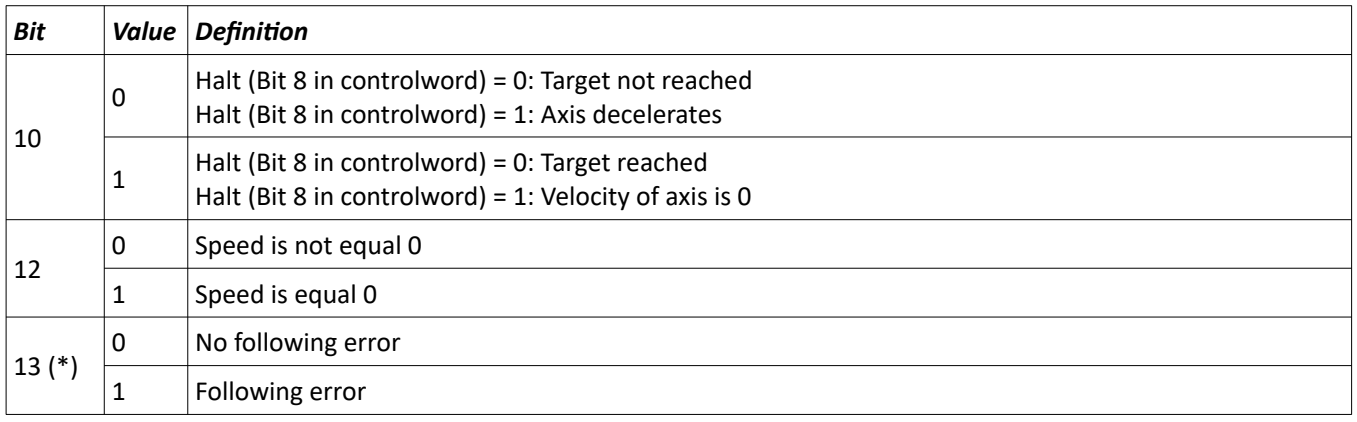

(\*) Even in PV mode, the internal position controller of the Triamec drive is active and therefore monitoring the position error.

## *Statusword for homing mode (HM)*

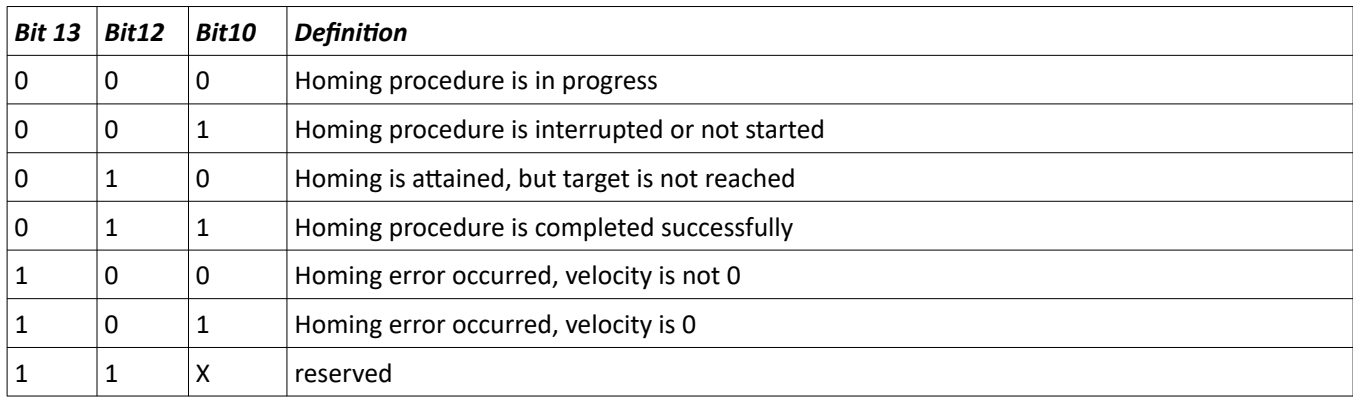

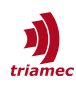

### <span id="page-17-2"></span>**6.3 Start Sequence**

A typical start sequence for the mode of operation *CSP (8)* or CSV (9) is:

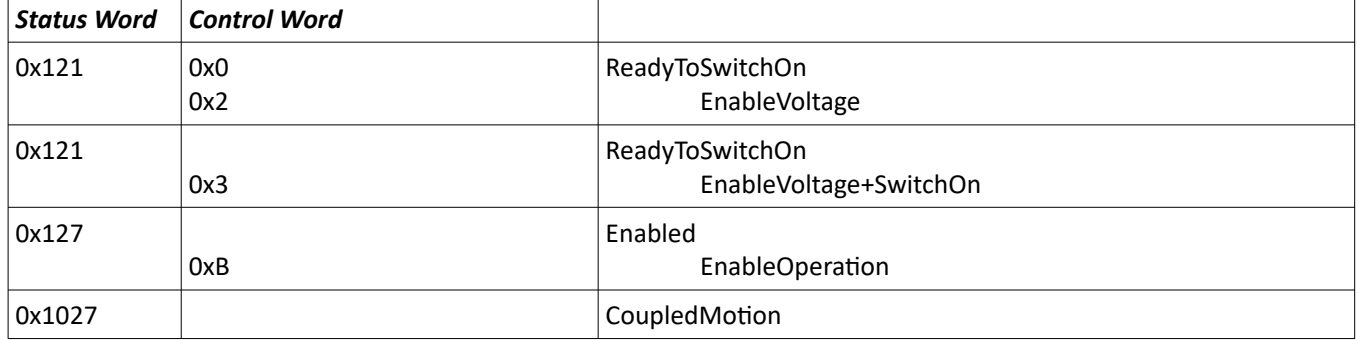

Please note the following behavior of target position versus actual position in this sequence: As long as bit8=followMe is set, the drive actual position does not follow the target position. Instead, the control system is expected to track the actual position by setting target=actual.

During the enabling phase, the actual position may be changing due to the axis phasing procedure until the drive sets *bit1* and *bit2* (*Status Word* = 0x127) to indicate, it is enabled. Now the control system sets the command bit 0x8 as it wants to control the target position itself. At the same moment, it should stop tracking the actual position. Now the drive sets bit 0x1000 and resets bit 0x100 to indicate, it is ready to follow the target positions. If the control system continues to track the actual position at this stage, this will cause a chasing behavior.

# <span id="page-17-1"></span>**7 Register Access**

*Triamec* drive registers are accessible through *EtherCAT* in two ways. Either cyclically, using *CoE Process Data Objects (PDO)*, or acyclic using *EtherCAT SDO Mailbox* transfer.

Finding register addresses is described in chapter [7.1](#page-17-0).

How to use acyclic data exchange is explained in chapter [7.3](#page-19-0).

How to setup cyclic data exchange is explained in chapter [7.4.](#page-20-0)

### <span id="page-17-0"></span>**7.1 Find the CoE Address**

First find the CoE address of the register that should be exchanged with *TwinCAT*. The *CoE* address is called the *URI Address* in the *Triamec* domain.

Open the *TAM System Explorer* and select the register in the tree view. Use the tab **General** and find the entry in **Identification > URI Address** [\(Figure 10](#page-18-1)).

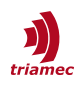

|               | 国 General Se Registers Ste Module M Scope              |            |                     | Log |  |  |  |
|---------------|--------------------------------------------------------|------------|---------------------|-----|--|--|--|
|               | $\frac{1}{2}$ $\frac{1}{2}$<br>$\overline{\mathbb{G}}$ |            |                     |     |  |  |  |
|               | <b>Appearance</b>                                      |            |                     |     |  |  |  |
| $\rightarrow$ | <b>Behavior</b>                                        |            |                     |     |  |  |  |
| $\rightarrow$ | <b>Characteristics</b>                                 |            |                     |     |  |  |  |
| $\checkmark$  | <b>Identification</b>                                  |            |                     |     |  |  |  |
|               | Name                                                   |            | <b>DcBusVoltage</b> |     |  |  |  |
|               | Shadow offset                                          |            | 0x00216300          |     |  |  |  |
|               | Tags                                                   |            |                     |     |  |  |  |
|               | <b>URI Address</b>                                     | 0x00216300 |                     |     |  |  |  |

<span id="page-18-1"></span>*Figure 10: URI Address of registers*

Obtain the URI-Address of the second axis of a drive from the first axis by adding 0x80000.

#### **Arrays**

The concept for arrays is identical. Each array field has its absolute *URI-Address*. The address of each field increments together with its index in the array +1.

- Application.Variables.Floats[0] URI-Address 0x00238601
- Application.Variables.Floats[1] URI-Address 0x00238602
- Application.Variables.Doubles[0] URI-Address 0x00238501
- Application.Variables.Doubles[1] URI-Address 0x00238503

**Note** Most drive *Registers* are 32Bit in size. For arrays with 64Bit values, the index increases by 2 (see examples above) and the encoding is LiddleEndian.

## <span id="page-18-0"></span>**7.2 Committing Parameters**

Changing *Registers* in a Commands tree takes immediate action. Whereas Registers in the Parameters tree require a commit to apply new values. This allows changing a set of *Parameters* and apply them all together.

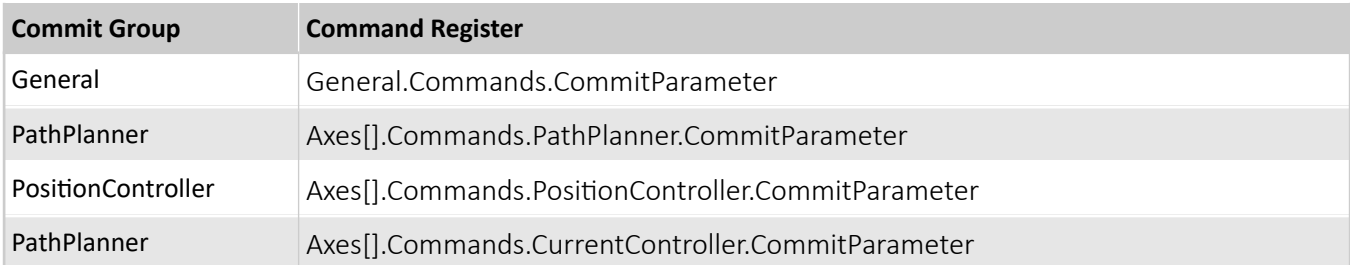

There are different *Commit Groups*, where all have its dedicated commit command.

To find the matching commit group for a Register, use the *TAM System Explorer*:

- 1. Find the target *Parameter* by navigating the *Register* tree and select it.
- 2. In the tab view, change to the **General** tab.
- 3. Find the value under **Identification > Tags > commitGroup**

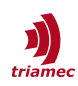

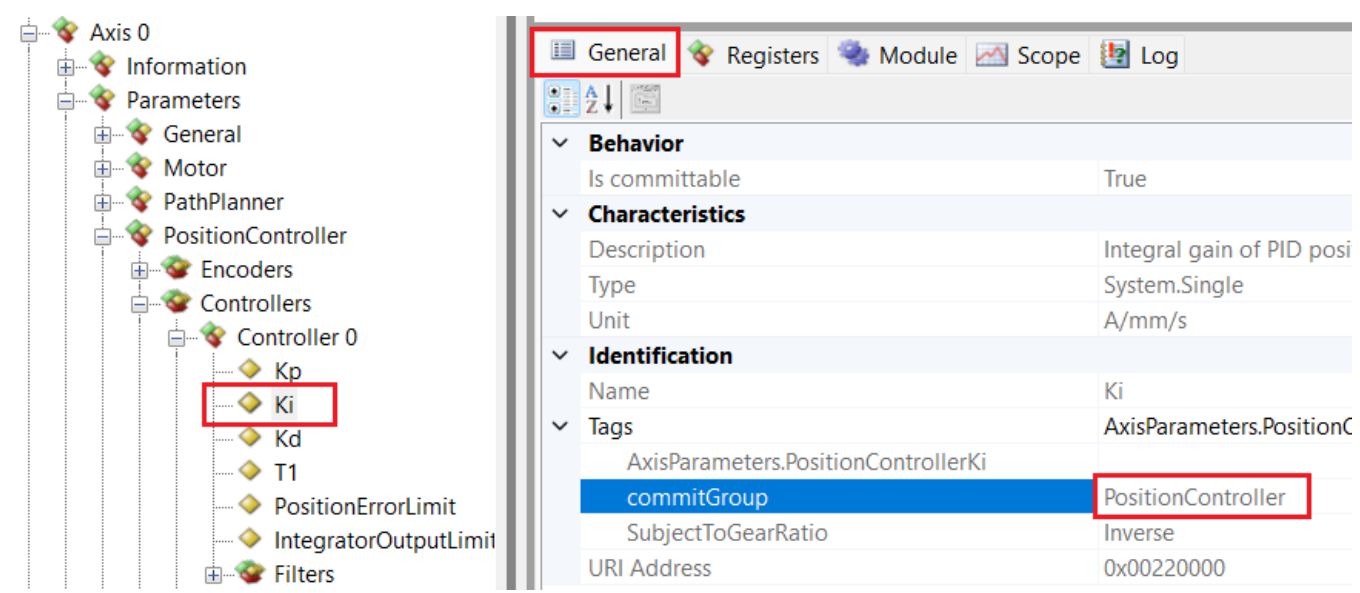

*Figure 11: Find the Commit Group of a Parameter*

All commit commands are Boolean, and reverted to False automatically, when the commit has finished. Use the *TE\_RegisterWriteInt32 FB* from the Library with the value 1, to set a commit command to true.

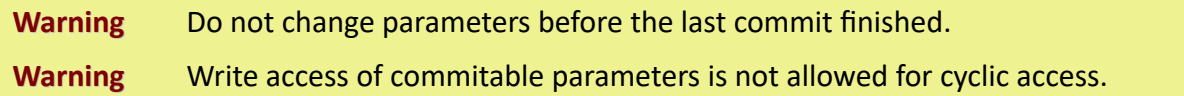

## <span id="page-19-0"></span>**7.3 Acyclic with SDO Mailbox**

The Triamec library is a wrapper of the CoE access functions from the library *Tc2\_EtherCAT*. It is recommended to use the Triamec Function Blocks for inherent data type consistency.

Declaration:

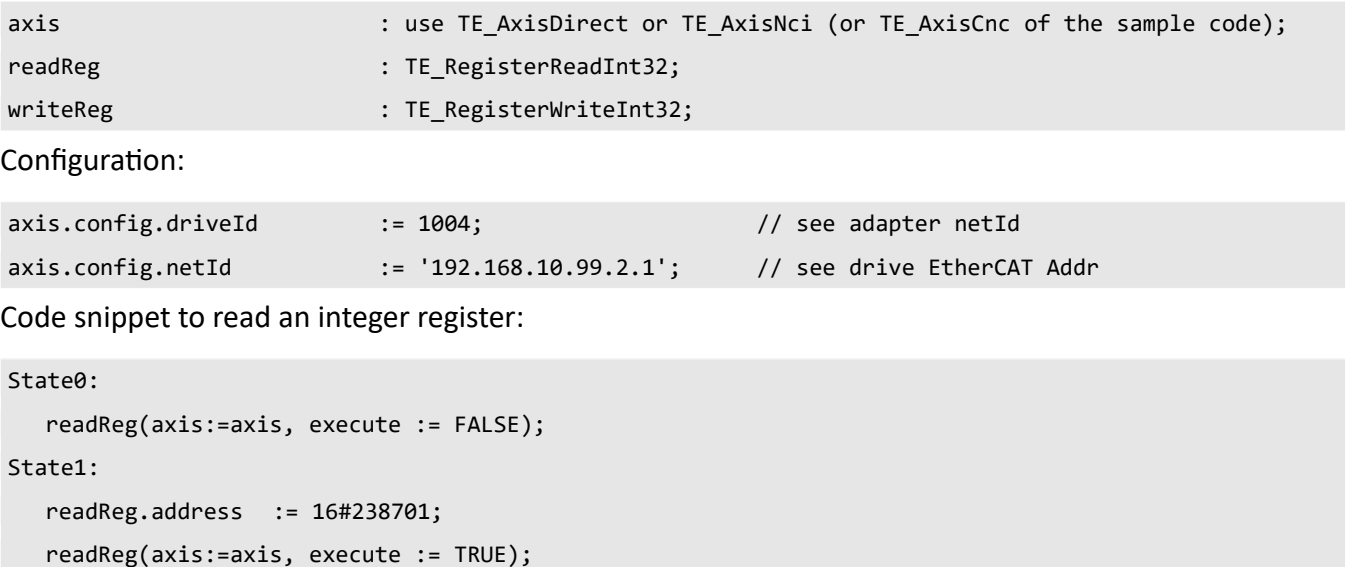

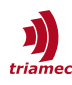

```
IF readReg.done THEN
   // result is available in readReg.value
   readReg(axis:=axis, execute := FALSE);
END_IF
```
Code snippet to write an integer register:

```
state0:
  write(axis:=axis, execute := FALSE);
State1:
  write.value := 137;
  write.address := 16#238701;
  write(axis:=axis, execute := TRUE);
  IF write.done THEN
      write(axis:=axis, execute := FALSE);
  END_IF
```
## <span id="page-20-0"></span>**7.4 Cyclic with PDO Extensions**

The axis *PDO* mapping corresponds to the standard drive profile *CiA402*. This only contains standardized axis data. With the slot mechanism, *EtherCAT* offers the option of flexible PDO mapping. This means that modules can be added or omitted depending on the application. The only exception is the *"Main Control"* module, which must be present.

This chapter describes how to set up additional cyclic data via *PDO Extensions*. Four *Extensions* are available for exchanging Drive registers configured by the customer.

The following example shows how to use Extension 0.

- Open **I/O > EtherCAT Master > Drive > Slots** (see [Figure 12](#page-20-1)).
- Select In/Out of the Extension 0 on the left side.
- Select one choice from the right side. Note the Modules are available in different data formats.
- Use the button  $\vert \cdot \vert$  to add the choice to an *Extension Slot*.

| Slot                  | Module                      | ModuleIdent |       | Module                                    | ModuleIdent Description |  |
|-----------------------|-----------------------------|-------------|-------|-------------------------------------------|-------------------------|--|
| $\overline{a}$ Axis 0 |                             |             | $\,<$ | 1xOut 1xln int32                          | 0x00A10200 int32        |  |
| Main Control          | MainControl                 | 0x00519800  |       | ■ 1xOut 2xln float 32 0x00A10300 float 32 |                         |  |
| <b>E</b> Position     | Position                    | 0x00519801  | X.    | 4xOut 8xln float 32 0x00A10400 float 32   |                         |  |
| Velocity              | Velocity                    | 0x00519802  |       | 4xOut 8xln int32                          | 0x00A10500 int32        |  |
| <b>配</b> Torque       | Torque                      | 0x00519803  |       |                                           |                         |  |
| Diagnostic / IO       | Diagnostic / Digital Inputs | 0x00519804  |       |                                           |                         |  |
| <b>E</b> Touch Probe  |                             |             |       |                                           |                         |  |
| ÷.<br>Axis 1          |                             |             |       |                                           |                         |  |
| ⊟ Extension 0         |                             |             |       |                                           |                         |  |
| <b>目</b> In / Out     |                             |             |       |                                           |                         |  |
| E-Extension 1         |                             |             |       |                                           |                         |  |
| <b>Lill</b> n / Out   |                             |             |       |                                           |                         |  |
| E Extension 2         |                             |             |       |                                           |                         |  |
| <b>Ellin / Out</b>    |                             |             |       |                                           |                         |  |
| E Extension 3         |                             |             |       |                                           |                         |  |
| <b>Ellin / Out</b>    |                             |             |       |                                           |                         |  |

<span id="page-20-1"></span>*Figure 12: Flexible slot configuration in TwinCAT*

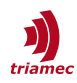

New variables will appear as an additional *Module* of the cyclic interface of the *Drive*.

Next, the drive configuration for the publishers and subscribers must be completed as described in the following chapters.

#### **Publish Registers**

Values sent from Drive to *TwinCAT* are configured as *Publishers* on the Drive side as follows.

- 4. Find the URI Address of the Drive Register to be published (see chapter [7.1\)](#page-17-0).
- 5. Insert the URI Address into General.Parameters.EtherCAT.Publishers[*N*].Uri*X*, Where *UriX* is one of the available Registers Uri1 to Uri8, and *N* is the index of the selected *Publisher*.

The *Publisher* index is linked to the configuration made on the *TwinCAT* side. For convenience, choose the smallest available index first. Published registers will be written to the **Module > In** variables. This corresponds to *EtherCAT TxPDOs*.

#### **Subscribe Registers**

Values sent from *TwinCAT* to Drive are configured as *Subscribers* on the Drive side.

- 6. Find the URI Address of the Drive Register to where the incoming value should be passed to (see chapter [7.1](#page-17-0)).
- 7. Insert the URI Address into General.Parameters.EtherCAT.Subscribers[*N*].Uri*X*, Where *UriX* is one of the available Registers Uri1 to Uri4. and *N* is the index of the selected *Subscriber*.

The *Subscriber* index is linked to the configuration made on the *TwinCAT* side. For convenience, choose

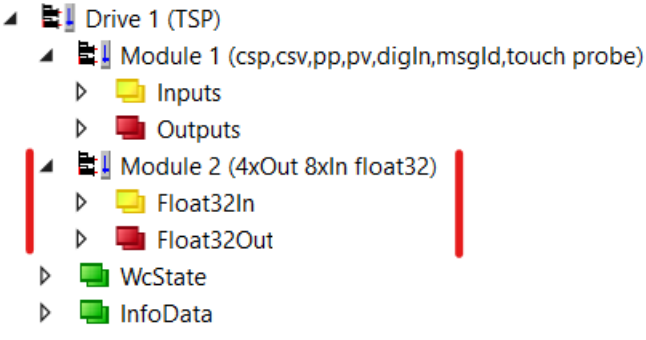

*Figure 13: Extension Module added in Solution Explorer*

the smallest available index first. Subscribed registers will be sourced from the **Module > Out** variables. This corresponds to *EtherCAT RxPDOs*.

After activating the TwinCAT project, the cyclic data will be exchanged according to the configuration.

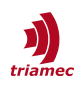

# <span id="page-22-0"></span>**8 Explicit Identification (Optional)**

*Triamec* drives support the *EtherCAT* "Explicit Device Identification" with firmware ≥ 4.4.0. The feature requires the *ESI* file Triamec1.4.xml or newer and is only recommended if swap prevention is required by design.

First set an address in the drive register General.Parameters.LinkAddress and make the parameter persistent (see also chapter [1\)](#page-2-0).

Setup the address as **Identification Value** in the **EtherCAT** section of the drive ([Figure 14](#page-22-2)). If this value is not changeable, the *ESI* file version might be smaller than 1.4. Then open the **Advanced Settings** dialog and activate **General > Behavior > Check Identification**.

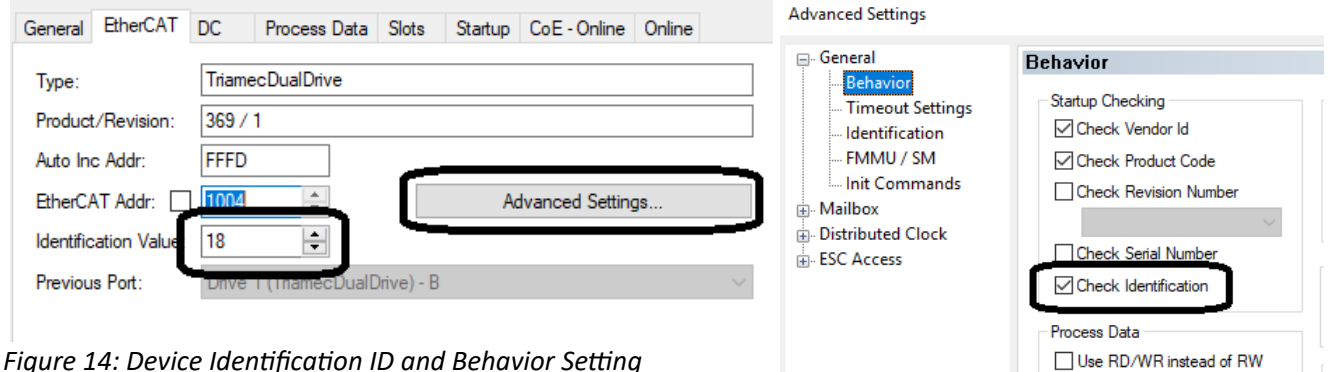

*Figure 14: Device Identification ID and Behavior Setting*

<span id="page-22-2"></span>Then select **Explicit Device Identification** in the same dialog under **General > Identification** [\(Figure 15](#page-22-1)). **Advanced Settings** 

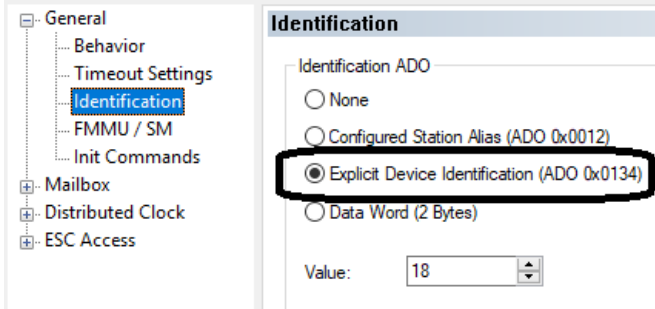

<span id="page-22-1"></span>*Figure 15: Explicit Device Identification Setting*

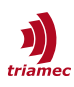

# <span id="page-23-2"></span>**9 Diagnostics**

### <span id="page-23-1"></span>**9.1 Cyclic MessageId**

Two registers can be used to analyse error situations.

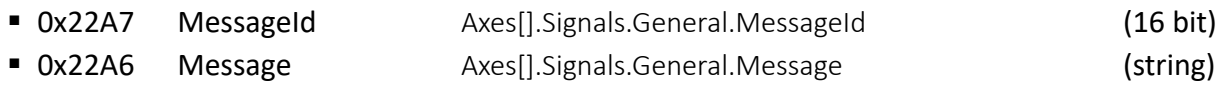

The register *MessageId* is only available, if the firmware is newer than 4.16 and the EtherCAT cyclic in-terface "TSD\_minFW4.16/TSP\_minFW4.16" has been selected. Document [\[5\]](#page-25-6) contains all error codes with a description and possible solutions. Values smaller than 6144 denote warnings.

The string representation "Message" shows the message in English including any parameters that might be interesting. This is not available cyclically.

The Triamec library that is handed out with the sample code contains functions to load the detailed message string whenever the *MessageId* changes. The mode is selected using *axis.config.eventMode*:

- Disabled Do not load the string
- InternalOnly Load the string but do not throw any TwinCAT events
- InternationalWithoutDetails Load the *message* string and

Throw events not based on this string, but based on language XML files. These are visible with the HMI or the TwinCAT event bar at  $(^2)$  $(^2)$  $(^2)$ .

 EnglishWithDetails Load the *Message* string and throw events showing this string (English only).

This is visible with the HMI or with the window "TwinCAT logged events"

Please note that *messageId* is 16 bits where the older item *errorCombined* was 8 bits. When upgrading the library from 1.1.0 to 1.2.x without upgrading the *EtherCAT* interface, the connection in the IO manager must be reestablished ignoring the size. See [Figure 16.](#page-23-3)

<span id="page-23-4"></span>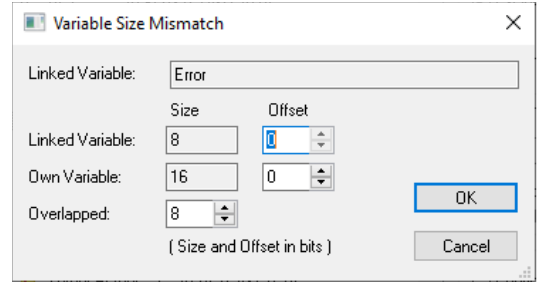

<span id="page-23-3"></span>*Figure 16: Assign variable with size mismatch*

### <span id="page-23-0"></span>**9.2 Non-Standard Registers**

The hardware revision register 0x1018:03 reserves 8 bits for the minor revision. The CAN standard specifies 16 bits (EN 50325).

The register Torque (0x6077) is in absolute Units of mA. CAN does not specify the Unit, but specifies that the value should be relative to NominalTorque.

The drives support the automatic homing modes with modeOfOperation 6 (HM). This mode is activated according to the standard. However, in contrast to the standard, the homing method is specified using the register Axes[].Parameters.Homing.Type and all parameters in this folder. The CoE registers 0x6098

<span id="page-23-5"></span>[2](#page-23-4) C:\TwinCAT\3.1\Components\TcEventLogger\TcEventBar.exe.

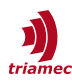

and 0x60E3 are not supported. See [\[3\]](#page-25-5) for a description of the homing method.

### <span id="page-24-0"></span>**9.3 Trouble Shooter**

On the *TwinCAT* side, check:

- The correct *ESI* file is present at:  $C:\T^{\infty}3.1\Confiq\Id\Phi$
- The *ESI* file is loaded with: **TwinCAT > EtherCAT Devices > Reload Device Descriptions**.
- Make sure the LLDP Protocol is disabled in the *EtherCAT* network adapter settings.
- Under **I/O > Devices > EtherCAT master > Drive** check the configuration of **Slots**, **Startup**, **NC-A**, etc.
- Check that **I/O > Devices > EtherCAT master > Drive > DC > Operation Mode** is set to **DC-Synchron**.
- **All drives are assigned to the correct sync unit, check Adapter/EtherCAT/SyncUnitAssignment**
	- *NCI*: All assigned to **NC-Task SAF.**
	- *CNC*: All assigned to **CNC-Task GEO.**

#### On the *Drive* side, check:

- General.Signals.EtherCAT.LinkPll.State should be DcMaster or DcSlave
- Axes[].Parameters.PositionController.PositionUnit should be specified
- Axes[].Commands.PathPlanner.StreamRate
- Axes[].Signals.General.EtherCAT

If *EtherCAT* does not control an axis as expected, check the following

- The *EtherCAT* state of the drive must be OP (Operational).
- **The Triamec command register** Axes[].Commands.General.OverwriteControlSystem must be zero, which is its default value. A value 1 is used to control the drive using the TAM System Explorer and disables *EtherCAT* command requests.
- **The drive parameter** General.Parameters.Standalone must be False. The value True allows using the drive without a Link and disables *EtherCAT* command requests and *EtherCAT* synchronization. Also, it suppresses the error *LinkNotReady*.
- Make sure, Axes[0].Parameters.PositionController.MasterPositionSource points to the correct encoder and Axes[0].Parameters.PositionController.PositionUnit is correctly set.
- Check the following drive signals visible at the *EtherCAT* interface and in the *TAM System Explorer* register:
	- Axes[].Signals.General.EtherCAT.ErrorCombined
	- Axes[].Signals.General.StateMerged
	- Axes[].Signals.General.EtherCAT.ControlWord

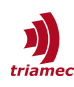

# <span id="page-25-0"></span>**10 References**

- <span id="page-25-1"></span>[1] "Servo Drive Setup Guide, TSD and TSP Series", ServoDrive-SetupGuide\_EP019.pdf, Triamec Motion AG, 2023.
- [2] "Cyclic Telegrams with EtherCAT", AN104\_EtherCAT-CyclicTelegrams\_EP003.pdf, Triamec Motion AG, 2023.
- <span id="page-25-5"></span>[3] "Homing Procedures and Setup", AN141 HomingProceduresAndSetup EP003.pdf, Triamec Motion AG, 2023.
- [4] "Twincat Library: Accessing Drive Registers", AN109 TwinCAT-AccessingDriveRegisters EP006.pdf, Triamec Motion AG, 2023.
- <span id="page-25-6"></span>[5] "Drive Messages", AN102\_DriveMessages\_EP004.pdf, Triamec Motion AG, 2023.
- <span id="page-25-2"></span>[6] "TwinCAT Integration for Drives with EtherCAT Interface", [https://www.triamec.com/en/ethercat.html,](https://www.triamec.com/en/ethercat.html) Triamec Motion AG, 2023.
- <span id="page-25-3"></span>[7] "TwinCAT Solution Examples"on *GitHub* <https://github.com/Triamec>
- <span id="page-25-4"></span>[8] "Functional description: TF5200 TwinCAT 3 CNC Spindle", [https://download.beckhoff.com/download/document/automation/twincat3/](https://download.beckhoff.com/download/document/automation/twincat3/TF5200_spindle_en.pdf) [TF5200\\_spindle\\_en.pdf](https://download.beckhoff.com/download/document/automation/twincat3/TF5200_spindle_en.pdf)

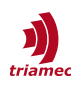

# <span id="page-26-0"></span>**Revision History**

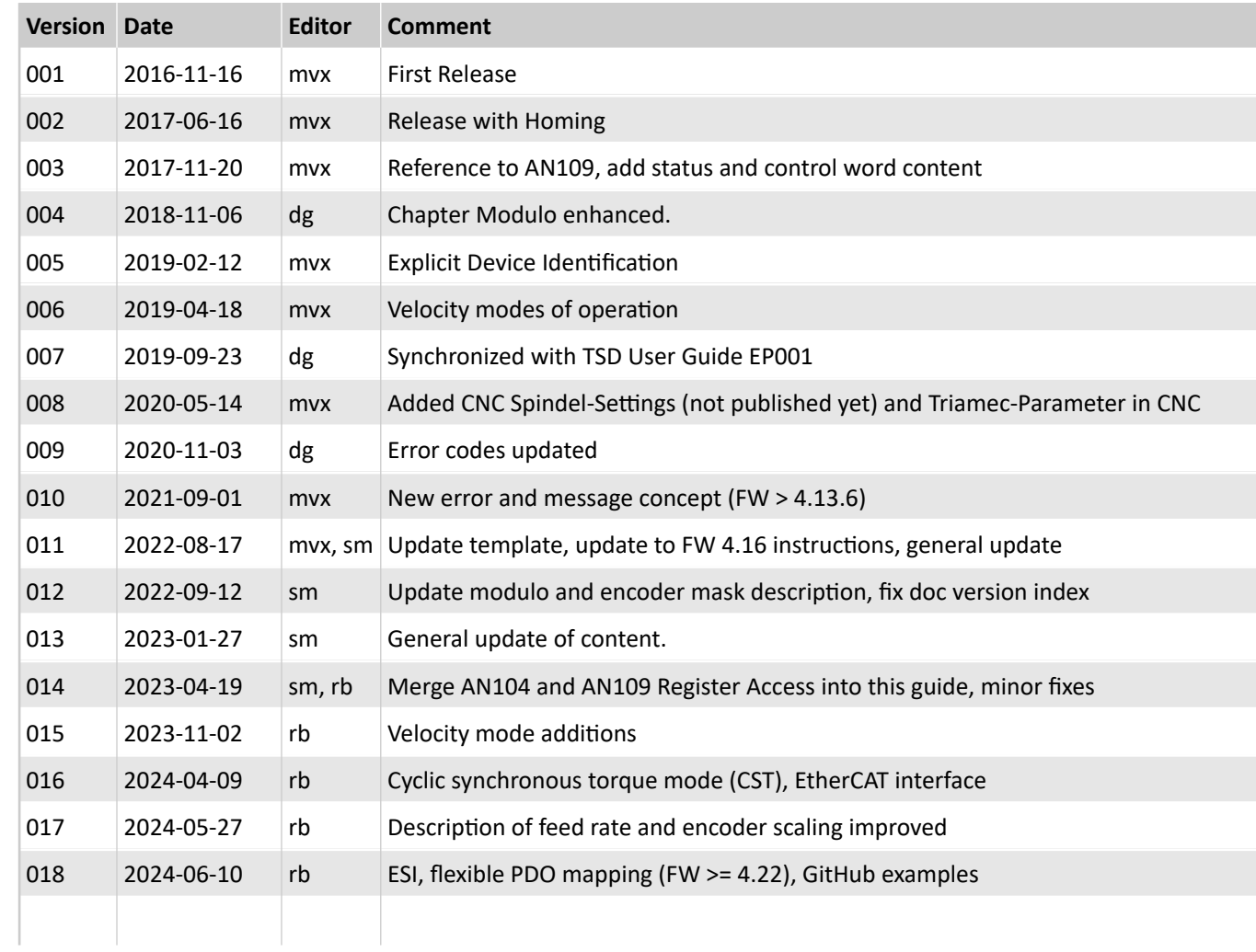

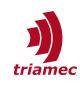

Copyright © 2024 Triamec Motion AG All rights reserved.

Triamec Motion AG Lindenstrasse 16 6340 Baar / Switzerland Phone +41 41 747 4040 Email [info@triamec.com](mailto:info@triamec.com) Web [www.triamec.com](http://www.triamec.com/)

## **Disclaimer**

This document contains proprietary information belonging to Triamec Motion AG and must not be distributed.

This document is delivered subject to the following conditions and restrictions:

- **This document contains proprietary information belonging to Triamec Motion AG. Such information** is supplied solely for the purpose of assisting users of Triamec products.
- The text and graphics included in this manual are for the purpose of illustration and reference only. The specifications on which they are based are subject to change without notice.
- Information in this document is subject to change without notice.